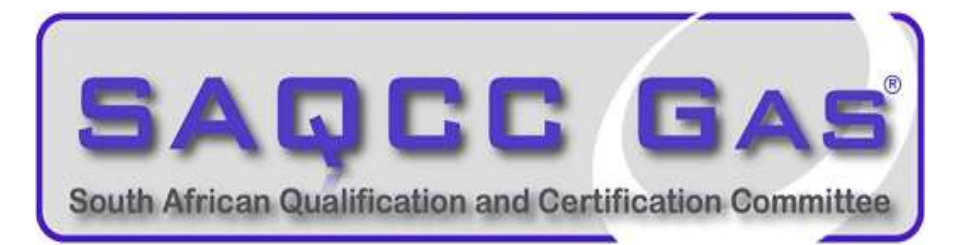

# Electronic Certificate of Conformity **Guide**

# Requirements:

Android / iOS / Huawei Tablet Specs

- Android 5.1 / OS9.0 and above
- Minimum of 3GB RAM
- Internal storage 16 GB (preferably 32 GB)
- Online capability 3G or 4G for installation and issuing CoC to customers. The CoC can be completed offline once installed.
- Back camera
- Valid SAQCC Gas Registration

# Step-by-Step Guide:

- 1 Open Android Play Store / iOS App Store / Huawei Gallery
- 2 Search for SAQCC Gas CoC Application for South Africa region.
- 3 Download and install.
- 4 Shortcut to App

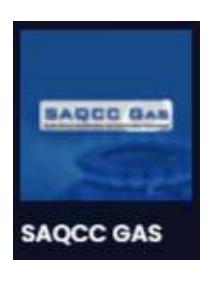

5 Click on "Not registered yet? Join SAQCC"

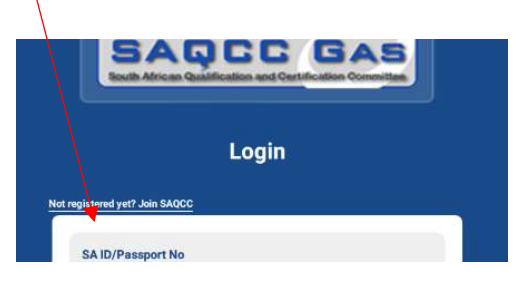

- 6 Provide details in required blocks
	- Registration ID SAQCC Number (If your SAQCC Number has a "/R" please include it in registration)
	- SA ID/ Passport Number

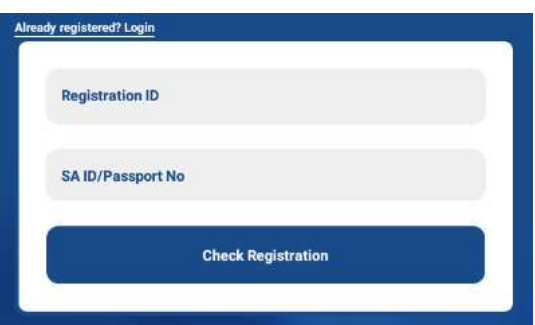

- 7 Check Registration
- 8 Verify SAQCC Registration details

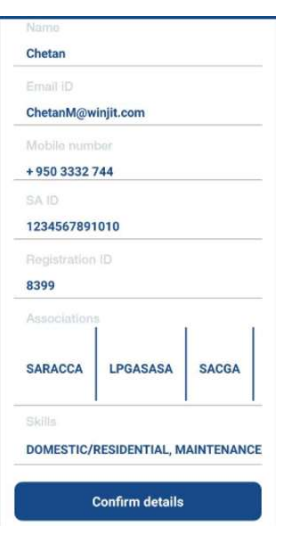

9 Will receive an email and/or SMS with an OTP code to be entered onto the next screen with a Password of choice.

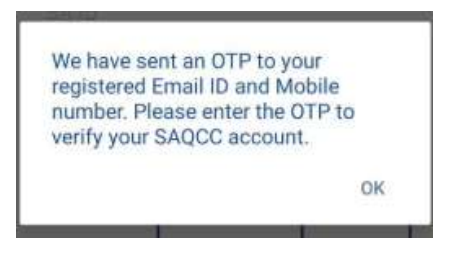

10 Enter own password and OTP number as provided in SMS/Email

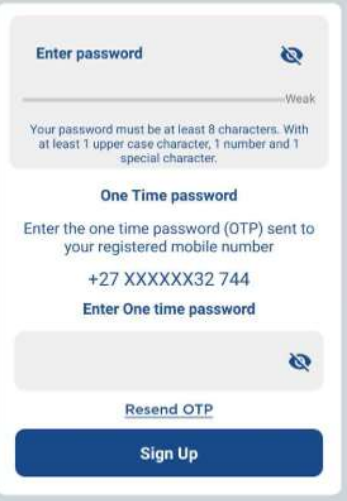

11 After that your will receive an email informing you of the following details and this will be used to logon to the system.

#### Hi XXXXXX.

## Following is your login credentials

UserName:- email address used for SAQCC registration criteria Password:- XXXXXX (Once logged in with this password you can change to your own format) Please confirm your account by clicking here - click on the link provided in mail. Will direct you to a website for activation.

12 SA ID Number and Password as provided in the email.

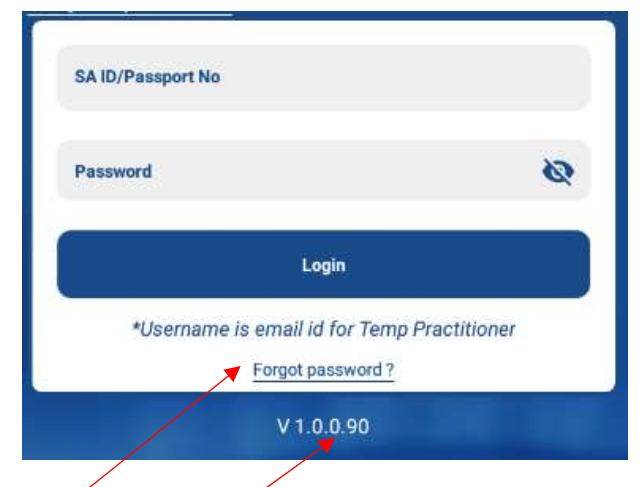

- 13 Forgot Password new login will be provided via an email if needed
- 14 V1.0.0.90 … Version control for future updates including date

# 15 CoC front page

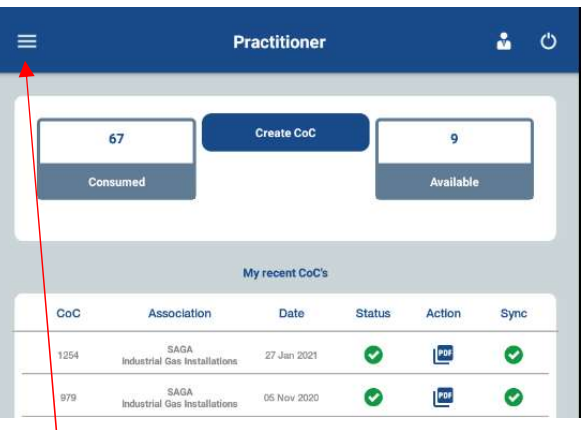

16 Click on left top 3-lines to change password  $\overline{-}$  if needed Inspector Tab – will only be used for those  $\hat{w}$ ho are identified as an Inspector.

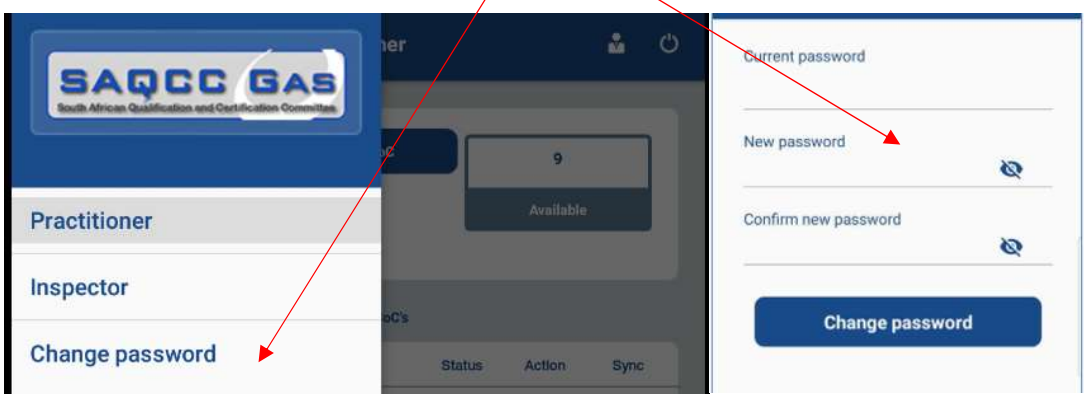

- 17 Purchase of CoC
	- Under the Create CoC will be a button stating "Purchase CoC
	- Purchase limit will be 50 CoC's
	- Select payment option (Netcash or EFT)
	- Will receive an invoice once approval of payment completed
	- Once payment completed, will display "Pending for Approval"
	- SAQCC will release EFT payments. Note that EFT payments can take up to 24hrs due to bank approval

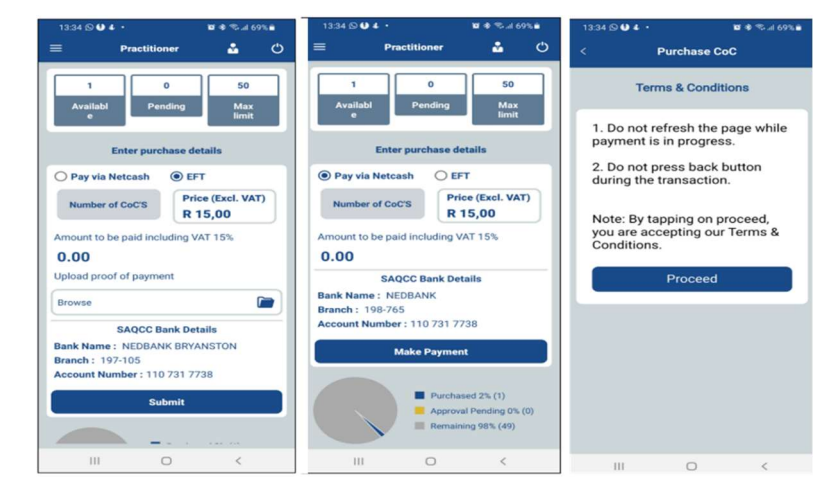

# 18 Create CoC

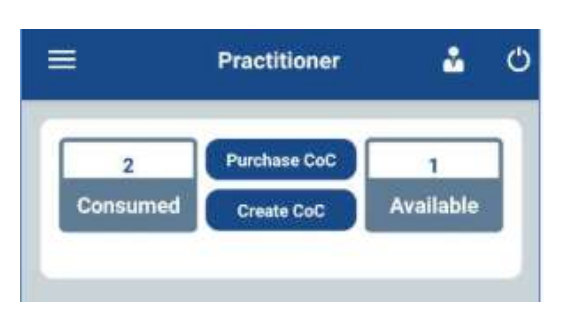

19 Top area will display all associations registered with including the next expiry date for that specific Association.

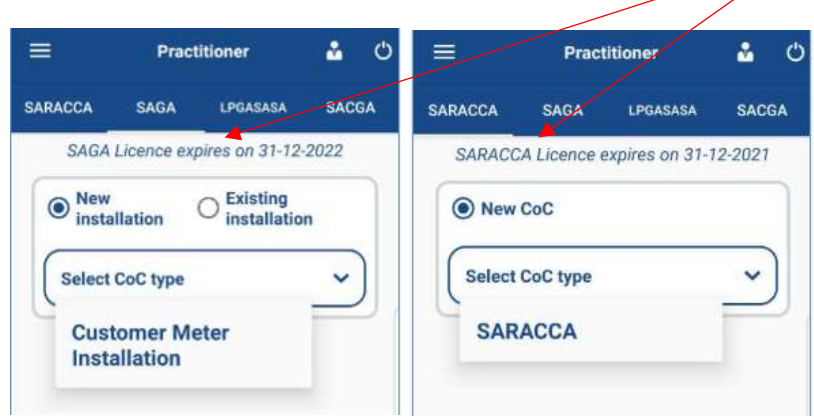

- 20 Select CoC type as per registered criteria
- 21 Start CoC
- 22 Page 1 of the CoC same for all the CoC's (Mandatory)
	- Complete customer detail. User/Owner email address will then be added as the CoC will be emailed to them directly.
	- Note that the Gas Practitioner details are set and cannot be altered. For any changes you will need to contact SAQCC for amendments
	- Save and Proceed

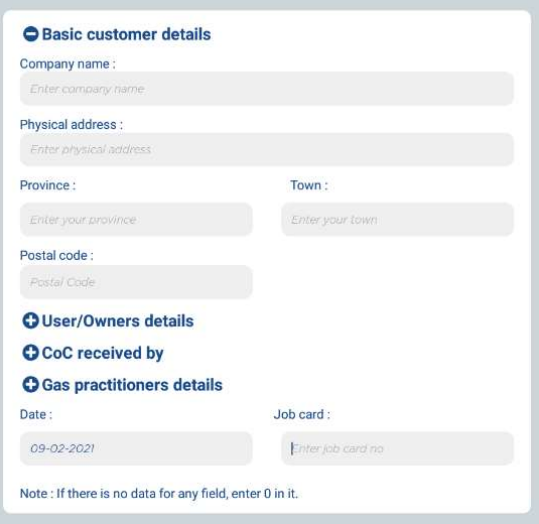

# 23 Page 2 of CoC (Mandatory)

- Complete all the required information based on the reason for the CoC to be issued
- Save and Proceed

# 24 Page 3 of CoC (Optional)

- Can either take a picture while in CoC system OR upload from gallery.
- Limited to 5 pictures
- Save and Proceed

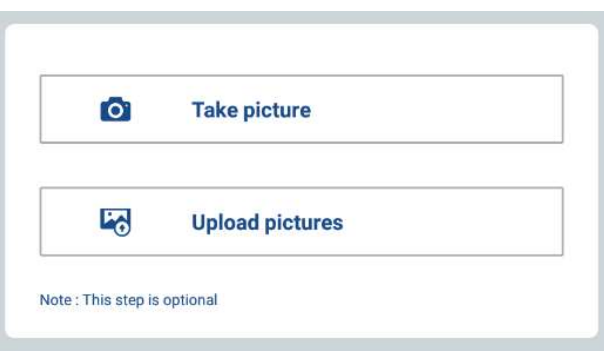

- 25 Page 4 of CoC (Mandatory)
	- Gas Practitioner and Customer electronic signatures
	- $\bullet$  Additional information can be added in the grey block ideal for when suggestions/maintenance procedures etc.
	- Select the declaration.
	- Submit

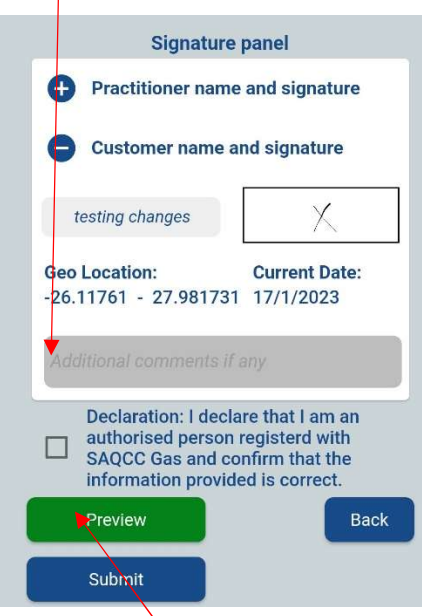

Preview Option – CoC can be viewed before submitting.

#### Submit once concluded

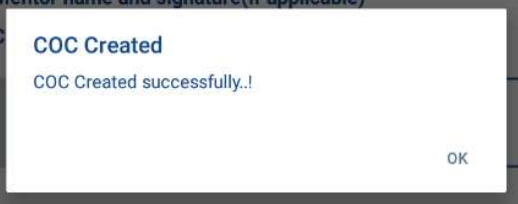

- 26 NOTE if offline the CoC will be saved and only emailed once within WiFi- area or connected to the 3/4G
- 27 Main page of App
	- CoC number
	- Type of CoC issued
	- Date it was issued
	- Status completed and saved only
		-
	- Action can view PDF within the App
	- Sync uploaded and emailed to all required parties.

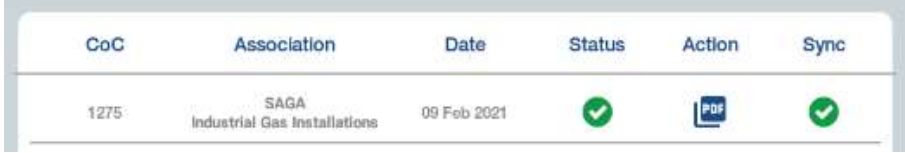

28 when a CoC is not completed will display as saved only. Can continue at later stage to complete all

– click on the to complete. Take note that saved CoC's will form part of the 50 CoC's allowed per practitioner.

- 29 Share and download options
	- Select the  $\frac{\mathbf{r}^{\text{ref}}}{\mathbf{r}}$  tab on front page
	- View issued CoC
	- Download option.
	- Share option (via WhatsApp, Telegram or email)

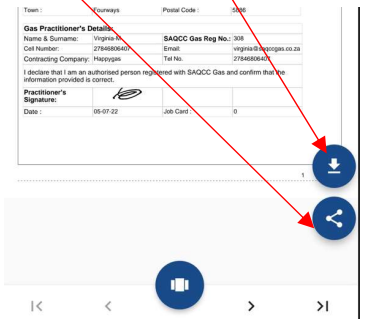

- 30 Search Option if you cannot remember the CoC number you will be able to search for issued CoC by one of the following ways
	- CoC number
	- Customer Name

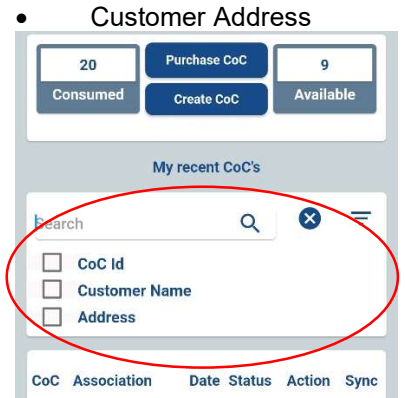

- 31 Logout and Notifications Icons
	- Logout button moved to the left dropdown selection.

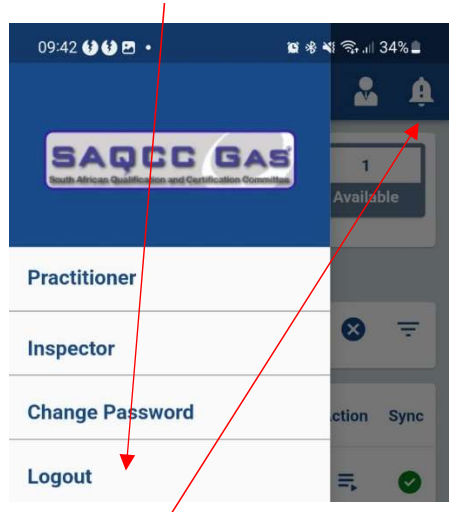

- NEW/ con for notifications. Note should you receive any notifications the icon will be display in **RED**
- 32 Will receive an email with the issued CoC
	- TO: Customer
	- CC: SAQCC and Gas Practitioner
	- BCC: Applicable Association

#### Dear Client,

XXXXXX COC has been created by Practitioner XXXXX XXXXX . Please refer to attached document for the same.

Kindly note that the SAQCC Gas NPC has been officially appointed and mandated by the Department of Employment and Labour to register gas practitioners within the various gas industries in South Africa, as represented by four member associations. The SAQCC Gas NPC by virtue of its appointment is required to retain a copy of the attached COC. Accordingly personal information as appearing in the attached COC may be processed by the SAQCC Gas NPC and its member associations however such processing will be compliant with the Protection of Personal Information Act No 4 of 2013 and only to perform the functions as mandated or as otherwise allowed by law.

For more information about the SAQCC Gas NPC you can visit its website at www.saqccgas.co.za

- 33 Two (2) icons top right will be for Gas Practitioner profile and Logout function.
- 34 Click on Profile Icon to view Virtual SAQCC Gas Practitioner Card
- 35 Select application Association tab

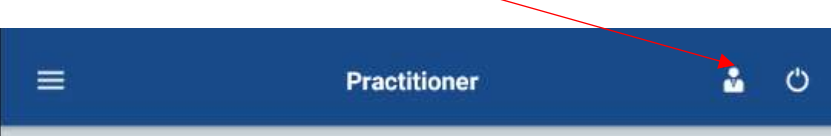

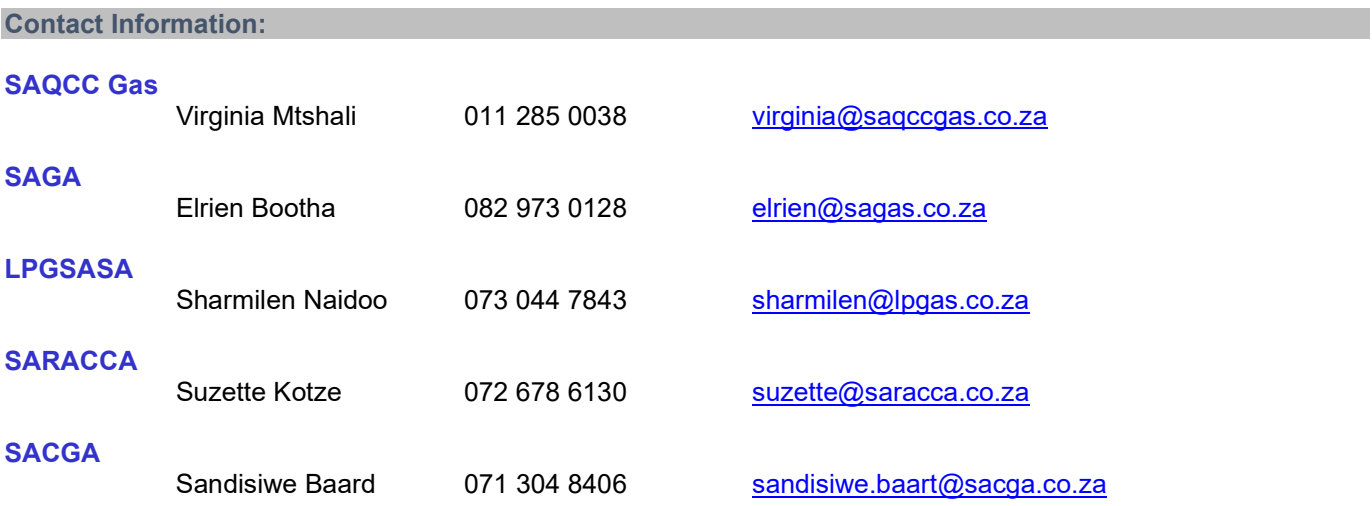